# **Colizey Integration For Magento**

by CedCommerce Products Documentation

| 1. Overview                                      | 3  |
|--------------------------------------------------|----|
| 2. Colizey Integration Installation              | 3  |
| 3. Colizey Configuration Settings                | 7  |
| 4. Manage Colizey Accounts                       | 13 |
| 5. Manage Colizey Profiles                       |    |
| 5.1. Add A New Profile                           |    |
| 5.2. Edit the Existing Profile                   |    |
| 5.3. To Delete the Profile                       | 24 |
| 5.4. Change The Status of Selected Profile       | 26 |
| 5.5. Manage the Products assigned to the Profile |    |
| 6. Manage Product                                | 30 |
| 6.1. Upload Products                             |    |
| 6.2. View Error Log                              |    |
| 6.3. View & Edit Product Information             | 35 |
| 7. Manage Colizey Orders                         | 38 |
| 7.1. View Colizey Orders                         |    |
| 7.2. View Colizey Failed Orders                  |    |
| 8. Developer Options                             |    |
| 8.1. Colizey Cron Details                        |    |
| 8.2. Colizey Activity Logs                       |    |
| 9 Heln & Sunnort                                 | 11 |

### 1. Overview

Colizey Integration for Magento is an extension, developed by CedCommerce which enables online sellers to integrate their Magento store with Colizey by establishing synchronization of products, and orders with the help of Colizey API.

Colizey Integration for Magento Integration extension interacts with Colizey Marketplace in order to integrate the synchronized product listing between the Magento and the Colizey retailers. Once you install this extension you have the freedom to create Colizey Categories and the dependent attributes on the Magento store.

Colizey is a French start-up marketplace which aims to reinvent the online sporting goods sales model. The deal with a wide variety of technical and trendy brands in more than 25 sports disciplines including clothing, shoes, equipment, accessories, high tech, nutrition and many more.

Using this extension online sellers can manage both the eCommerce stores easily under the single common platform which is only contingent on the source API made available by Colizey. The process enables Colizey sellers to configure the desired product category into Magento for automatic submission of the selected product to the same Category on Colizey.

#### The features of the Colizey Integration for Magento extension are as follows:

- Manage Colizey Product and Upload Product
- Profile Based Product Upload
- Easy Colizey Category and Attribute mapping
- Multiple Shipment of an Order
- Automated Order Import & Acknowledgement
- Automated Product Synchronization
- Review Product/Inventory/Price Feeds
- Upload Configurable Product(s)
- Bulk Product Upload/Publish
- Cron Facility
- Retire/Unpublish Selected Product(s)
- Knowledge Base

# 2. Colizey Integration Installation

### To install the extension

• To install the extension, Go to the system and select the drop down as shown in the below figure.

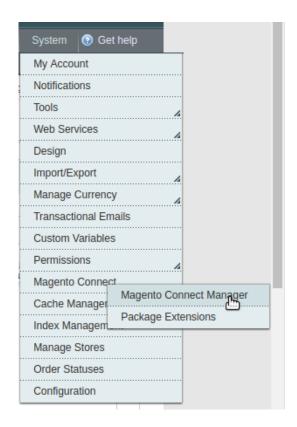

- Select the Magento Connect
  - Go to the Magento Connect Manager.

You will get the screen as shown in the following image.

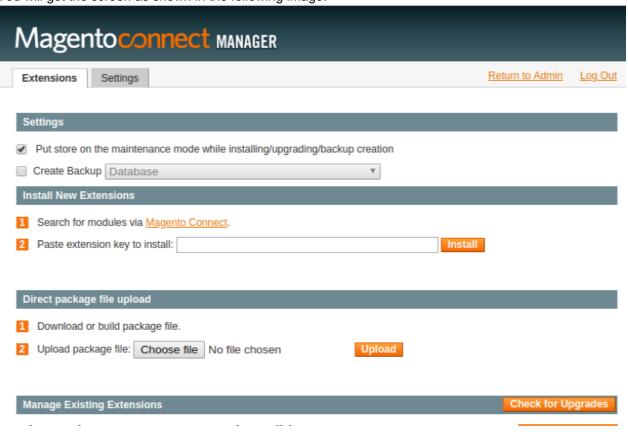

- Click on the button **Choose File** to select the file from your local drive.
- After selecting the file, Click on the upload.
- After the installation, a successful message will be displayed on the upper side of the screen.

To **disable** or **enable** the product, scroll down the screen and you will get the screen as given in the below figure.

Manage Existing Extensions

Check for Upgrades

# Channel: Magento Community Edition

Commit Changes

Clear all sessions after successfull install or upgrade:

| Package Name                    | Installed          | Actions | Summary                                                                                                    |
|---------------------------------|--------------------|---------|----------------------------------------------------------------------------------------------------|
| Cm_RedisSession                 | 1.9.2.1 (stable)   | •       | Redis session                                                                                                    |
| Interface_Adminhtml_Default     | 1.9.2.1 (stable)   | •       | Default interface for Adminhtml                                                                                    |
| Interface_Frontend_Base_Default | 1.9.2.1 (stable)   | •       | This is a Magento themes base                                                                                      |
| Interface_Frontend_Default      | 1.9.2.1 (stable)   | •       | Default interface for Frontend                                                                                     |
| Interface_Frontend_Rwd_Default  | 1.9.2.1 (stable)   | •       | This is a RWD themes base                                                                                          |
| Interface_Install_Default       | 1.9.2.1 (stable)   | •       | Default interface for Install                                                                                      |
| Lib_Cm                          | 1.9.2.1 (stable)   | •       | Redis adapter for Zend_Cache                                                                                       |
| Lib_Credis                      | 1.9.2.1 (stable)   | •       | Credis Library                                                                                                    |
| Lib_Google_Checkout             | 1.9.2.1 (stable)   | •       | Google Checkout Library                                                                                            |
| Lib_IDNA2                       | 1.9.2.1 (stable)   | •       | Magento Library                                                                                                    |
| Lib_Js_Calendar                 | 1.51.1.2 (stable)  | •       | Javascript Calendar for Magento                                                                                    |
| Lib_Js_Ext                      | 1.9.2.1 (stable)   | •       | Extjs Javascript Libraries for Magento                                                                             |
| Lib_Js_Mage                     | 1.9.2.1 (stable)   | •       | Javascript Libraries for Magento                                                                                   |
| Lib_Js_Prototype                | 1.9.2.1 (stable)   | •       | Prototype and Scriptaculous Javascript<br>Libraries for Magento                                                    |
| Lib_Js_TinyMCE                  | 3.5.11.1 (stable)  | •       | TinyMCE Javascript Libraries for<br>Magento                                                                        |
| Lib_LinLibertineFont            | 2.8.14.2 (stable)  | •       | Libertine Open Fonts Project fonts for PDF print-outs                                                              |
| Lib_Mage                        | 1.9.2.1 (stable)   | •       | Mage Library                                                                                                    |
| Lib_Magento                     | 1.9.2.1 (stable)   | •       | Magento Library                                                                                                    |
| Lib_Pelago                      | 1.9.2.1 (stable)   | •       | Pelago Library                                                                                                    |
| Lib_Phpseclib                   | 1.9.2.1 (stable)   | •       | Phpseclib Library                                                                                                  |
| Lib_Varien                      | 1.9.2.1 (stable)   | •       | Varien Library                                                                                                    |
| Lib_ZF                          | 1.12.10.1 (stable) | •       | Zend Framework                                                                                                    |
| Lib_ZF_Locale                   | 1.12.10.1 (stable) | •       | Zend Framework Locale                                                                                              |
| Mage_All_Latest                 | 1.9.2.1 (stable)   | •       | Metapackage for latest Magento 1.9.0.0 release                                                                     |
| Mage_Centinel                   | 1.9.2.1 (stable)   | •       | 3D Secure Card Validation                                                                                          |
| Mage_Compiler                   | 1.9.2.1 (stable)   | •       | This module compiles all files of a Magento installation and creates a single include path to increase performance |
| Mage_Core_Adminhtml             | 1.9.2.1 (stable)   | •       | Magento Administration Panel                                                                                       |
| Mage_Core_Modules               | 1.9.2.1 (stable)   | •       | Collection of Magento Core Modules                                                                                 |
| Mage_Downloader                 | 1.9.2.1 (stable)   | •       | Magento Downloader                                                                                                 |
| Mage_Locale_en_US               | 1.9.2.1 (stable)   | •       | en_US locale                                                                                                    |
| Magento_Mobile                  | 1.9.2.1 (stable)   | •       | Magento Mobile Xml Interface                                                                                       |
| Phoenix_Moneybookers            | 1.9.2.1 (stable)   | •       | Moneybookers payment gateway integration                                                                           |

Commit Changes

- Select that particular extension
  - Go to the actions, and select the options uninstall, to uninstall the extension.
  - Click on the button Commit Changes. To save the changes.

### 3. Colizey Configuration Settings

Once the extension is successfully installed in the Magento store, the Colizey menu appears on the top navigation bar of the Admin Panel. The merchant has to first create a seller account in the Colizey seller panel. Once the seller account is created and is approved by **Colizey**, then the Magento store owner can use the **Colizey Username** and **Password** while setting up the Colizey Configuration settings in the Magento Admin panel

### Procedure to set up the configuration settings in the Magento Admin panel

- 1. Go to the Magento Admin panel.
- 2. On the top navigation bar, point to the **Colizey** menu. The menu appears as shown in the following figure:

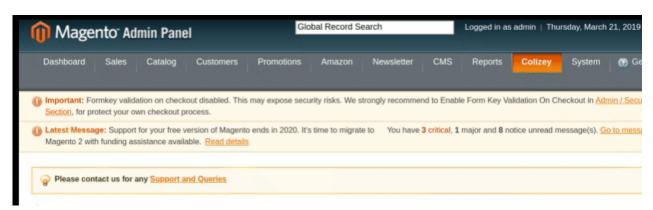

3. Click Configuration.

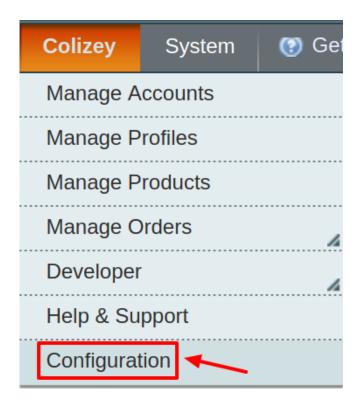

The Colizey Configuration page appears as shown:

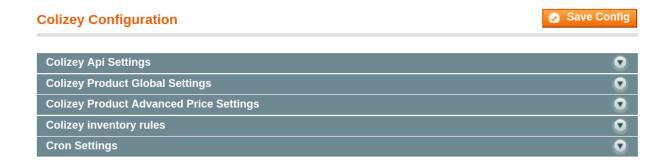

4. In the right panel, click **Colizey API Settings** section and it will expand as shown:

Save Config

### Colizey Configuration

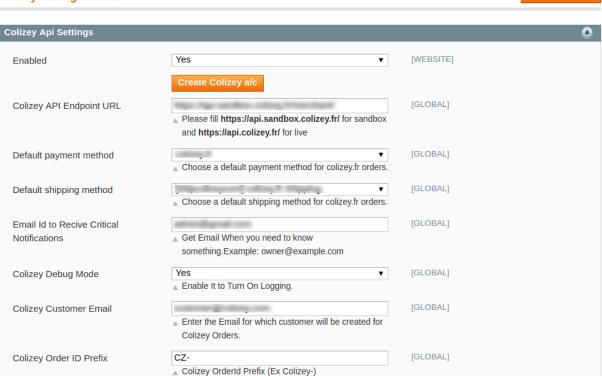

- 5. Under Colizey API Settings, do the following steps:
  - In the Enabled list, select Yes.

**Note**: Selecting the **No** option hides all other fields of **Colizey API Settings**. The **Colizey** menu does not appear on the top navigation bar.

- In the Colizey API Endpoint URI box, paste the corresponding fill either of these two URLs
  - For Sandbox enter https://api.sandbox.colizey.fr/
  - For Live enter https://api.colizey.fr/
- In the Next section choose Default Payment Method for Colizey Orders list from the drop-down menu
- In the Default Shipping Method, select the default Shipping Method.
- The next section is the **Email Id to receive critical notification**, where you need to enter the desired email id on which you wish to receive the notifications.
- In the Colizey Debug mode list, select Yes.
   Note: By Enabling the debug mode for Colizey Integration, it starts capturing the log for the debug process.
- In the **Colizey Customer Email** box, enter the customer email-id. This is the default customer id for the orders recieved.
- In the **Colizey Order ID Prefix** box, enter the prefix that the admin wants to add before the Colizey order Id. This is for your recognization of the orders recieved from the Colizey marketplace.
- 6. Now move to the **Colizey Product Global Settings**, Click on it and it expands and additional options appear.

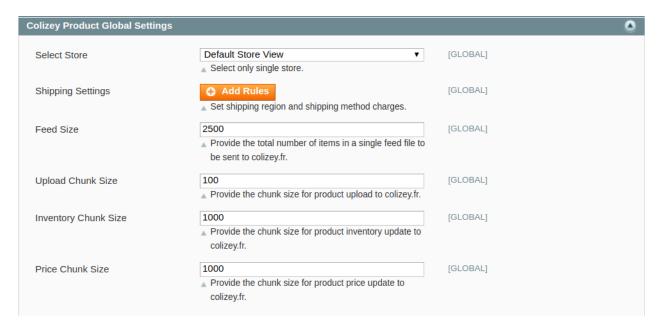

### 7. Do the following steps:

- In the **Select Store** list, select the single store.
- In Shipping Settings, Click on Add Rule & the section expands

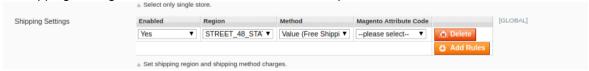

### Under Enabled, select Yes.

Choose the Region from the drop-down menu.

Select the **Method** of Selling from the drop-down menu.

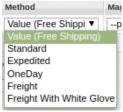

You can also choose the Magento Attribute Code for selecting from the list.

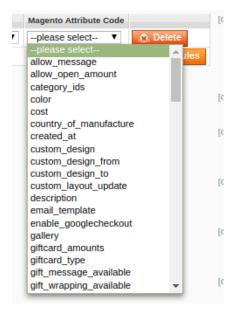

- In Feed Size, Enter the total number of items to be sent in a single feed file to Colizey.
- In **Upload Chunk Size**, Enter the size of the chunk which will be used during the auto synchronization of Products.
- In Inventory Chunk Size, Enter the chunk size for product inventory to be updated on Colizey.
- In **Price Chunk Size**, Enter the size of chunks of Prices synchronization.
- 8. Move to the Colizey Product Advanced Price Settings and the section expands as:

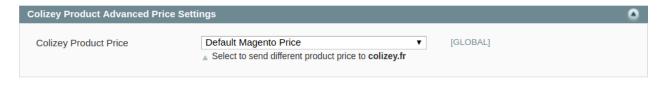

In the **Colizey Product Price** list, select one of the following options:

- Increase by Fixed Price
- Increase by Fixed Percentage
- Decrease by Fixed Price
- Decrease by Fixed Percentage
- a) **Increase by Fixed Price:** If selected, then the **Enter Amount** field appears. Now suppose if you enter 50 in the field and your product is available on Magento for 100, the product will be available on Colizey for 150 as you have chosen **increased** by fixed price and have entered the amount of 50; so it will be added to the price for which the product is available on Magento and the resultant amount will be reflected on Colizey, which is 150 in this case.
- b) **Increase by Fixed Percentage:** If selected, then the **Enter Percentage** field appears. Enter the numeric value to increase the price of the Colizey, product price by the entered value % of Magento price For Example,

```
Magento price + 5% of Magento price.
```

Magento Price = 100

Select Increase By Fixed Percentage option

Enter Percentage = 5

100 + 5% of 100 = 100 + 5 = 105

#### Thus, Colizey Product Price = 105

- c) **Decrease by Fixed Price:** If selected, then the **Enter Amount** field appears. Now suppose if you enter 50 in the field and your product is available on Magento for 100, the product will be available on Colizey for 50 as you have chosen **decreased** by fixed price and have entered the amount of 50; so it will be subtracted from the price for which the product is available on Magento and the resultant amount will be reflected on Colizey, which is 50 in this case.
- d) Decrease by Fixed Percentage: If selected, then the Enter Percentage field appears.

Enter the numeric value to decrease the price of the Colizey product price by the entered value % of Magento price

For Example,

Magento price – 5% of Magento price.

Magento Price = 100

Select Decrease By Fixed Percentage option

Enter Percentage = 5

100 - 5% of 100 = 100 - 5 = 95

Thus, Colizey Product Price = 95

9. Next is the **Colizey Inventory rules.** Click to open up additional options:

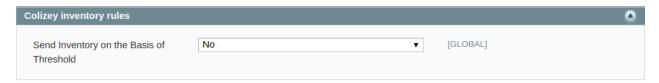

 In the Send Inventory on the Basis of Threshold list, select Yes to send the inventory based on a threshold.

**Note**: Only when the admin selects **Yes**, the other fields appear. Threshold Inventory is the minimum count of an item that the store owner wants to keep in stock.

The additional fields appear and the inventory rules look like:

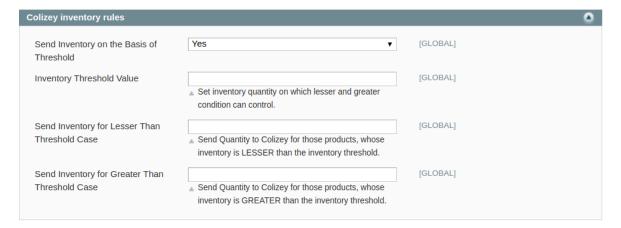

- Enter the Inventory Threshold Value in the next section, Enter the threshold value of the
  products on your Colizey store. By doing so sellers can adjust the deprecated products and hence
  can control the condition.
- In Send Inventory Lesser Than Threshold Case Enter the number of products that will be reflected on Colizey when the inventory quantity reaches below than the threshold value.
- In Send Inventory Greater Than Threshold Case Enter the number of products to be displayed
  on the Colizey Marketplace if your inventory value is greater than or equal to the threshold value
  entered above.
- 10. Move to the last configuration settings ie Cron Settings and do the following steps:

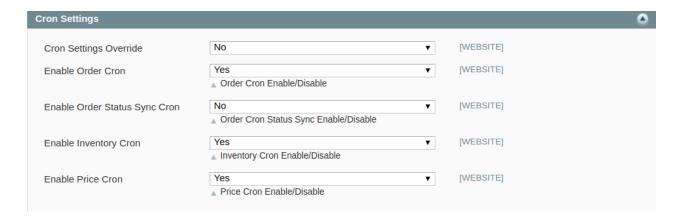

- In the Cron Settings Override list, select Yes to enable the cron settings.
- To enable or disable the order cron, Select Yes or No from the Enable Order Cron.
- Similarly, in the Enable Order Status Sync Cron, Select Yes to enable Order Cron Status Synchronisation.
- In the **Enable Inventory Cron** list, select **Yes** to enable the Inventory cron.
- To Enable the product price update cron select yes from the **Enable Price Cron** Settings.
- 11. Once all the actions have been taken, click on **Save Config** button on the top right side of the page. The configuration will be saved.

### 4. Manage Colizey Accounts

#### TO MANAGE ACCOUNT ON COLIZEY

Go to the Magento admin panel.

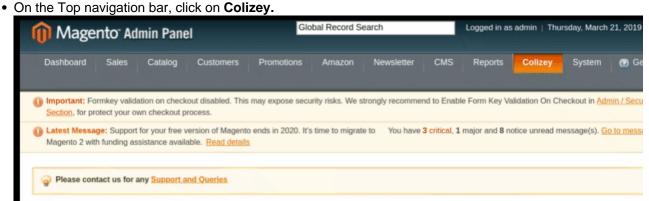

• When the menu appears, click **Manage Accounts.** 

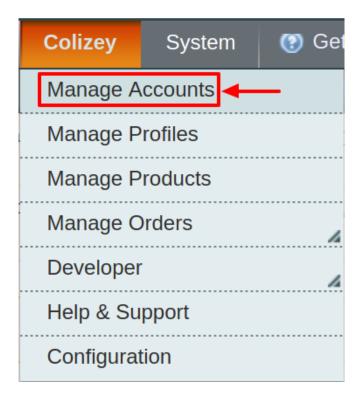

• On clicking it, you will be navigated to the **Colizey Accounts** page as shown below:

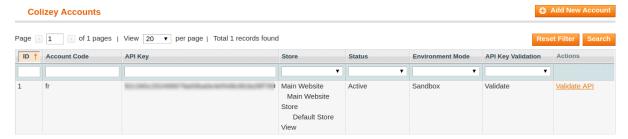

• To add a new account, click on **Add NewAccount** button on the top right corner.

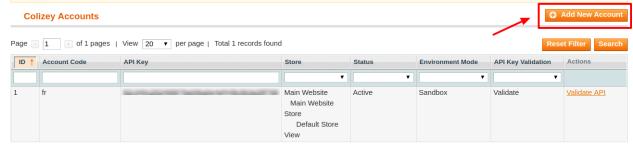

You'll be redirected on a new page:

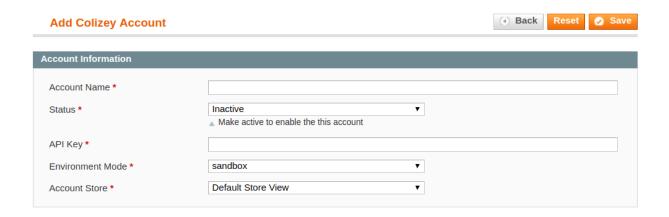

- Enter the **Account Name** by which you wish to sell on Colizey, in the first section.
- Select the **Status** of the account from the drop-down menu, either Active or Inactive. This is to make your account active or inactive on Colizey marketplace.
- Enter the API Key granted by Colizey marketplace.
- Move to the next section and enter the Environment Mode. You can choose either sandbox or production.

NOTE: By choosing sandbox all the changes done in the account will not reflect on Colizey seller panel and on choosing production the changes will be live.

- In the **Account Store** section choose the view of the store from the drop-down menu. Choose the **default view** of your store from the next section.
- Once all the actions have been taken so far, click on **Save** button on the top right of the page.
- A confirmation message pops up:

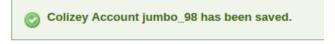

• Once you do so you are redirected back to the Accounts page. The product created will be displayed.

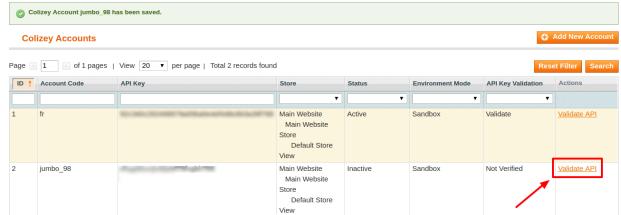

- Now To Validate the API for the account, click on the button labeled Validate API in the Actions column.
- Once the API gets validated a success message appears:

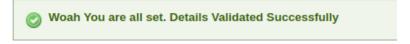

### 5. Manage Colizey Profiles

Using Colizey Magento Extension Admin can create a new profile and assign the required products to that profile. While creating and editing the profile, admin can map the Magento attributes to the Colizey attributes. These attributes are applicable to all the products that are assigned to the profile.

### Admin can do the following tasks:

- Add a new profile
- Edit the existing profile
- · Delete the profile
- · Change the status of the Profiles
- Manage Products assigned to the profiles

### 5.1. Add A New Profile

#### Procedure to Add A New Profile:

- 1. To add a new profile you must go to your Magento Admin panel.
- 2. On the top navigation bar, point to the **Colizey** menu. The menu appears as shown:

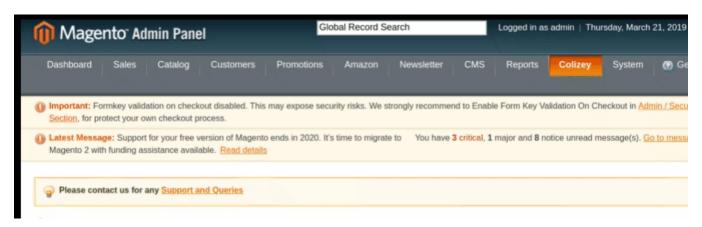

3. Click Manage Colizey Profiles.

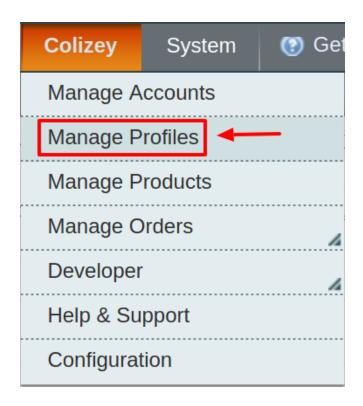

### The **Colizey Profile Listing** page appears as shown:

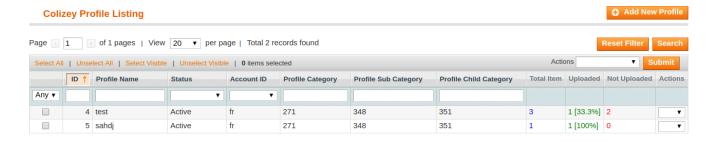

4. Click the Add New Profile button.

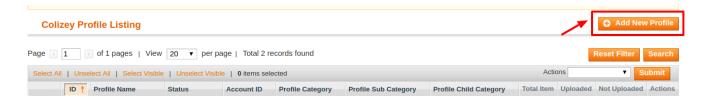

You will be redirected to this page:

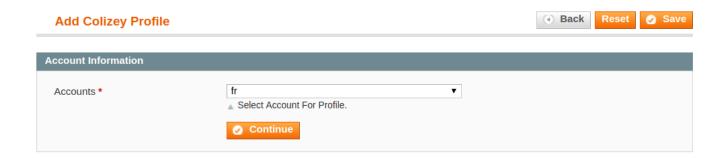

Choose the desired account for which you wish to create the profile.

Once you do so click on continue and you will be redirected to a new page named Add Colizey Profile

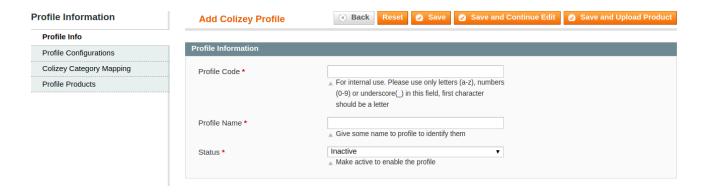

- 5. In the right panel, under **Profile Information**, do the following steps:
  - In the Profile Code box, enter the profile code.

    (Note: It is only for internal use. Use the unique profile code with no spaces. Start with small letters.)
  - $\bullet\,$  In the  $\mbox{\bf Profile}$   $\mbox{\bf Name}$  box, enter the name of the profile.

(Note: Use the unique name to identify the profile.)

In the Status list, select Active to enable the profile.
 (Note: The Inactive option disables the profile.)

6. Click Profile Configuration in the left side menu of the page. The section will appear in the right as:

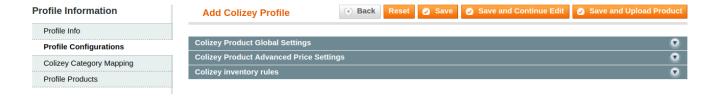

• In this section, you may see all the settings that you may apply to the products that you are adding to this profile that you are creating. The procedure to complete the profile configuration is the same as you have seen in the previous, main configuration section.

7. Next, in the left navigation panel, click the **Colizey Category Mapping** menu. The page appears as shown in the following figure:

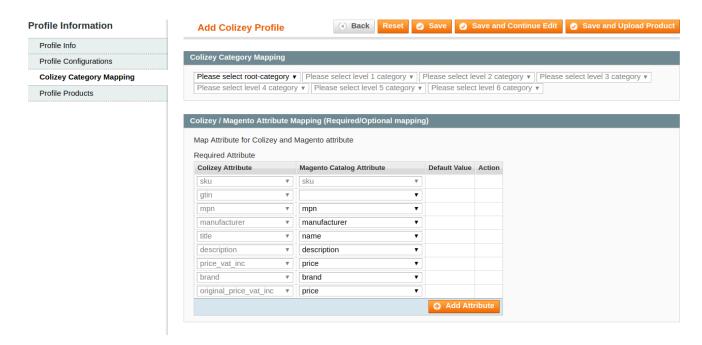

- In the right panel, go to the Colizey Category Mapping section.
- In the Search Root Level Category field, search the required Colizey category that you want to map.
- Then, under **Select Preferred Colizey Category to be Mapped**, select the category from the list that is present there. Depending on the category, the subcategories' fields appear for you to choose.
- 8. Now, move down to the Colizey/ Magento Attribute Mapping (Required/ Optional mapping) section.

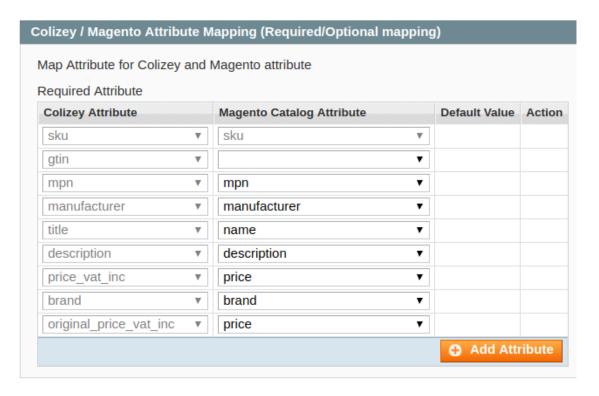

- In the **Magento Catalog Attribute** column, select the required Magento attribute from the corresponding list to map it with the corresponding Colizey attribute present on the left side of the table
- In case the required attribute does not exist in the corresponding list, then select —Set Default Value—from the corresponding list. A box will appear in the Default Value column next to the corresponding Magento Catalog Attribute column as shown below:

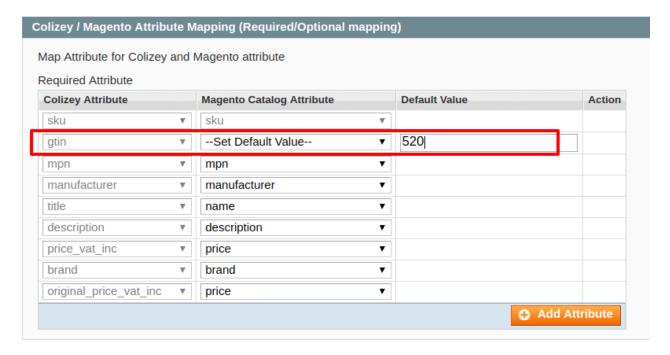

- Enter the **Default Value** in the box as per your need.
- Click the Add Attribute button to add more attributes.
- 9. In the left navigation panel, click the **Profile Products** menu. The page appears as shown:

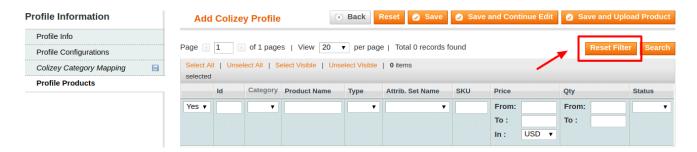

10. Click the **Reset Filter** button highlighted in the above image. All the products will be listed in the table as shown:

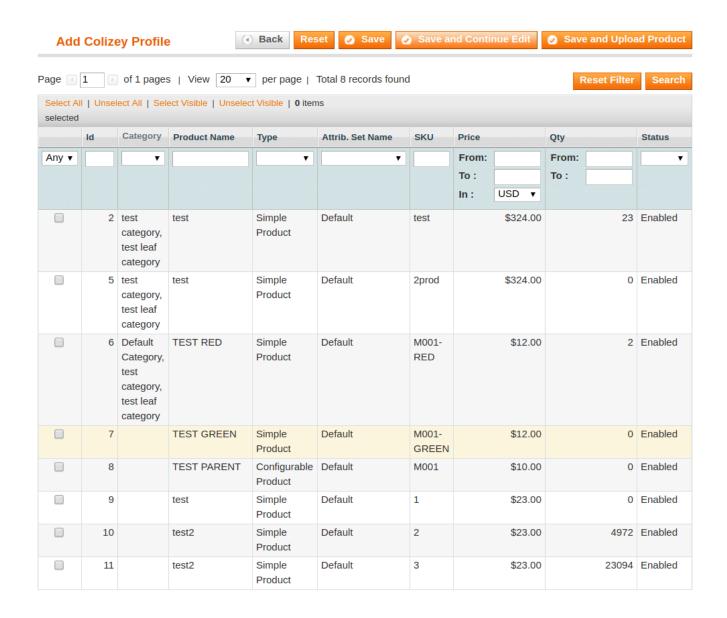

11. Select the check boxes associated with the required products that you want to assign to the profile.

( **Note:** Admin can assign one product to one profile only. It means, admin can assign multiple products to the same profile but can associate a product only to one profile at one time. To assign a product to another profile, the admin has to remove that product from the currently assigned profile.)

12. Click **Select All** to select all the products available in the store.

(Note: To clear the selection, click the Unselect All link.)

13. Click the **Select Visible** link to select the products displayed on the current page.

(Note: To clear the selection, click the Unselect Visible link.)

15. Click the **Save** button. The profile will be created and you will be navigated to the **Colizey Profile Listing** page. A success message will appear on the page as highlighted in the image below and the newly created profile will be listed in the column.

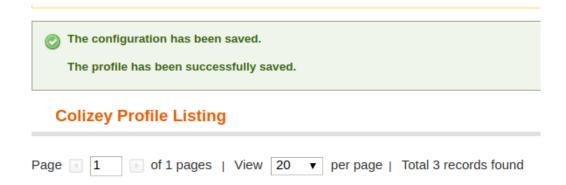

- 14. Or you may click the **Save and Continue Edit** button to save the created profile and continue editing, if required.
- 15. You may also click the **Save and Upload Product** button to save the profile and upload the products on **Colizey**.
- 16. The assigned products are listed on the **Product Manager** page.

### 5.2. Edit the Existing Profile

To Edit the Existing Profile:

- 1. Go to the **Magento Admin** panel.
- 2. On the top navigation bar, point to the Colizey menu. The menu appears as shown:

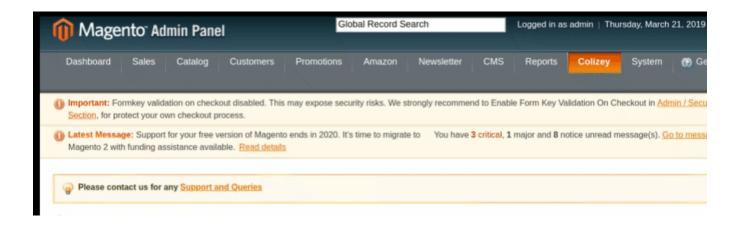

3. Click Manage Profiles.

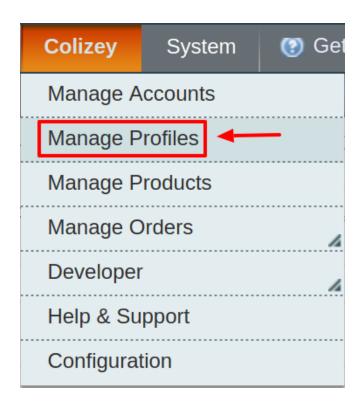

### The **Colizey Profile Listing** page appears as shown:

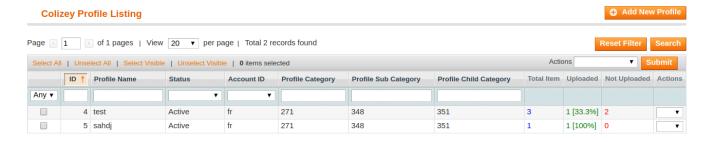

On this page, all the available profiles are listed.

4. Click the required row of the profile that the admin wants to edit. OR

In the **Action** column, click the arrow button, and then click **Edit Profile**. The **Edit Profile** page appears as shown:

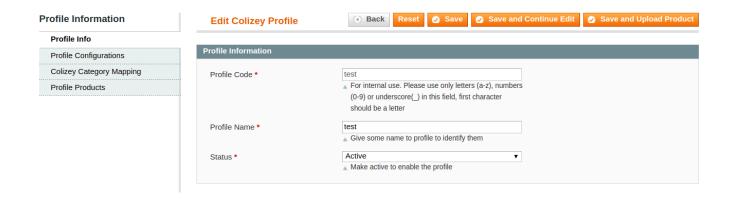

- 5. Make the changes as per requirement.
- 6. Click the **Save** button. The edited profile is saved and a success message appears on the **Colizey Profile Listing** page.

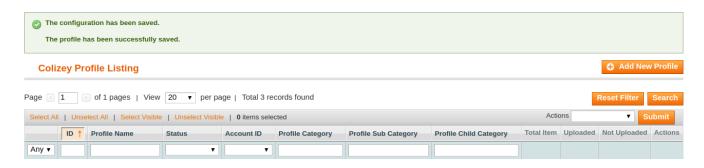

Or

Click the Save and Continue Edit button to save the created profile and continue editing, if required.

Or

Click the **Save and Upload Product** button to save the profile and make ready to upload the product on Colizey. The assigned products are listed on the **Product Manager** page.

### 5.3. To Delete the Profile

#### To Delete the Profile:

- 1. Go to the Magento Admin panel.
- 2. On the top navigation bar, point to the Colizey menu. The menu appears as shown:

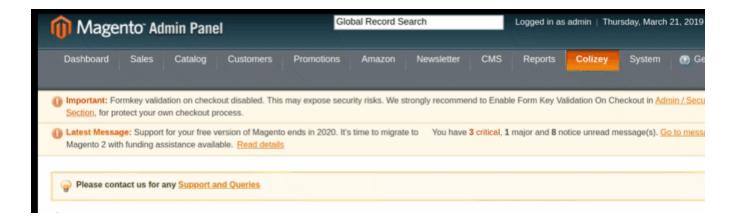

### 3. Click on Manage Profiles.

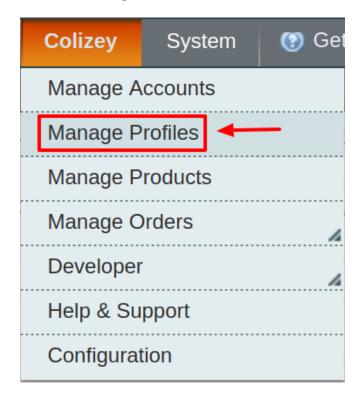

### The **Colizey Profile Listing** page appears as shown:

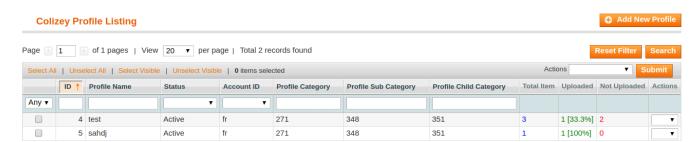

On this page, all the available profiles are listed.

- 4. Select the check boxes associated with the profiles those are no more required.
- 5. In the Actions list, select the **Delete** option, and then click the **Submit** button.

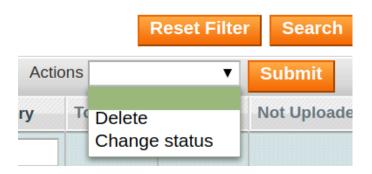

A confirmation dialog box appears.

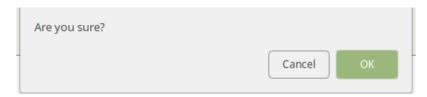

6. Click the **OK** button. The selected profiles are deleted.

# 5.4. Change The Status of Selected Profile

To change the status of the selected profiles:

- 1. Go to the **Magento Admin** panel.
- 2. On the top navigation bar, point to the Colizey menu. The menu appears as shown:

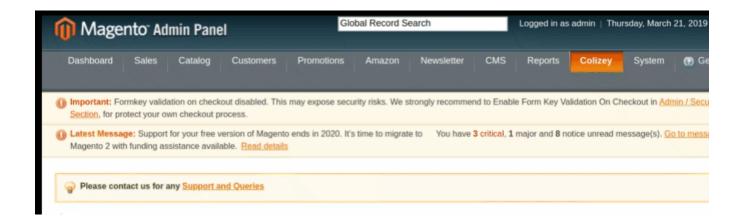

3. Click Manage Profiles.

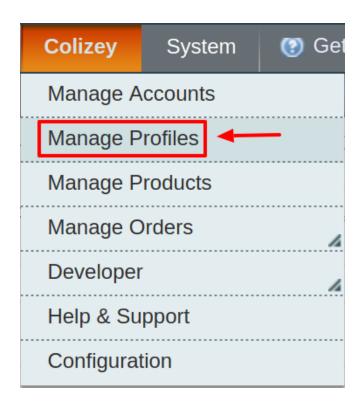

### The Colizey Profile Listing page appears as shown:

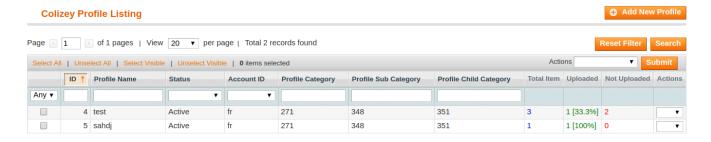

On this page, all the available profiles are listed.

- 4. Select the check boxes associated with the profiles those are no more required.
- 5. In the Actions list, select the Change Status option.

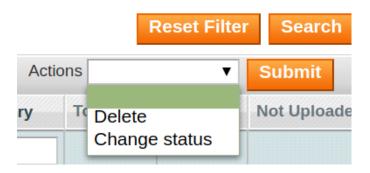

The **Status** field appears next to the **Actions** list.

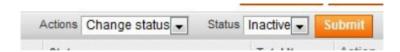

6. In the **Status** list, select the required option, and then click the **Submit** button. The status is changed and a success message appears.

### 5.5. Manage the Products assigned to the Profile

With the help of this feature, the admin can manage the products assigned to the specific profile. The admin can perform the following process.

- · view the product
- · edit the product
- validate the product
- · upload the individual product
- view the error message if any error exists in any product details.
- Submit certain actions on the selected products available on the Product Manager page.

**Note:** After getting redirected to the Product Manager page from the Colizey Profile Listing page, the admin can view the list of only those products that are assigned to the selected profile.

### To go to the Product Manager page:

- 1. Go to the Magento Admin panel.
- 2. On the top navigation bar, point to the **Colizey** menu. The menu appears as shown:

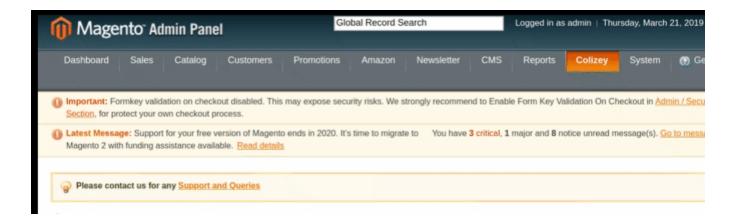

### 3. Click Manage Profiles.

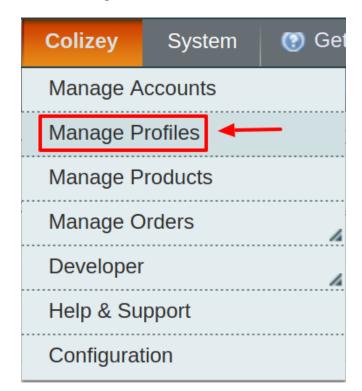

### The Colizey Profile Listing page appears as shown:

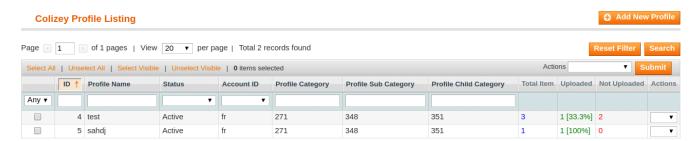

- 4. Scroll down to the required profile row.
- 5. In the Action column of the respective row, click the Arrow button. A menu appears.
- 6. Click Manage Products. The Product Manager page appears as shown in the following figure:

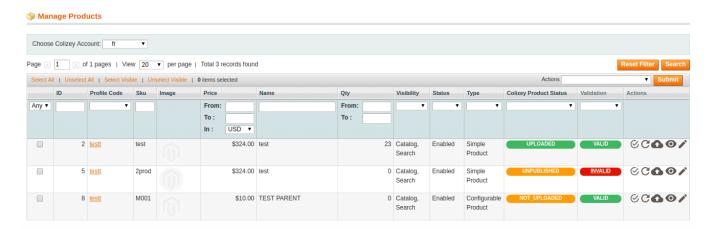

All the products assigned to the selected profile are listed on this page.

### 6. Manage Products

In Colizey Product Management Admin can perform the following tasks:

- Upload Products
- View Error Log
- · View and Edit the Product Information

# 6.1. Upload Products

The admin can upload the products that are assigned to the selected profile and are listed on the **Product Manager** page to Colizey.

Other than the Validate & Upload Product(s) to Colizey action, the admin can also perform the following actions on the selected products available on the Product Manager page:

- Validate Selected Product(s): To validate the product before uploading it to the Colizey website. It
  displays the corresponding validation error if any. If there is no error, it confirms that the product is ready
  to upload.
- **Product Price Update**: To update the price of the selected products on Colizey. For example, if the user has changed the product price on the Magento store and also wants to change the price on Colizey then this action is applicable. The price is updated when the user submits this action for the selected product.
- **Product Inventory Update**: To update the inventory of the selected products on Colizey. This action completes all the job related to the product inventory and also it manages the quantity related issues.
- **Delete Selected Product(s)**: To delete the selected products so that it is neither used nor ordered. On submitting this action, the product is not listed on Colizey. Thus, nobody can order them from Colizey.

**Note:** These actions are also submitted similarly as submitting the **Validate & Upload Product(s)** action for uploading the products.

### To upload the selected products

- Go to the Magento Admin panel.
- On the top navigation bar, point to the Colizey menu.

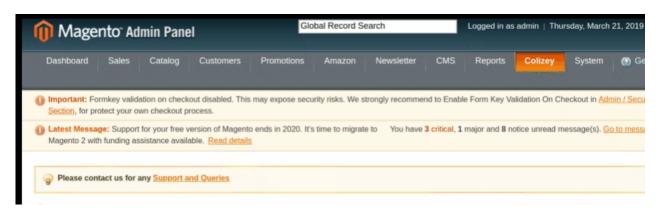

The menu appears as shown in the following figure:

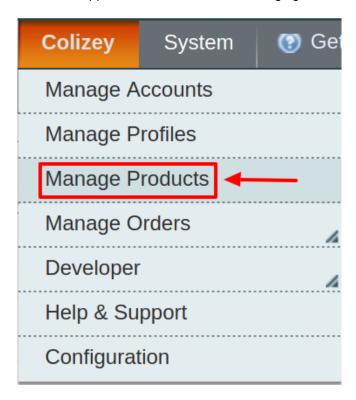

- Click the Manage Product menu.
- The **Product Manager** page appears as shown in the following figure:

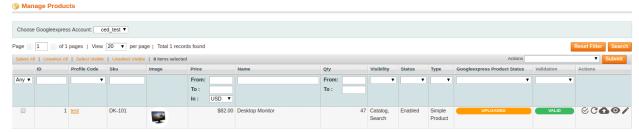

All the available products are listed.

• First & Foremost Choose the Colizey Account for which you want to add products.

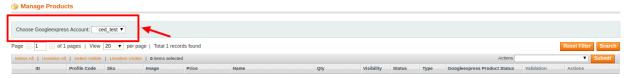

- From the drop-down menu select the account.
- Select the checkboxes associated with the product that the admin wants to upload it to Colizey.
- In the Actions list, click the arrow button, and then click Validate & Upload Products.

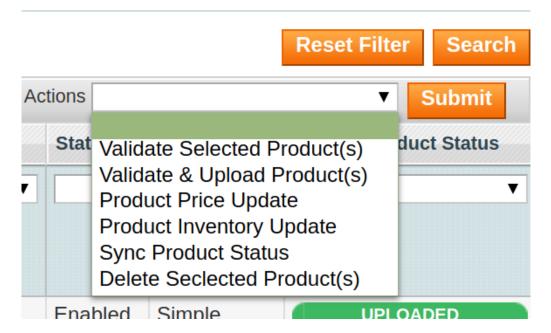

• Click the Submit button.

The **Uploading Products Status to Colizey** page appears as shown in the following figure:

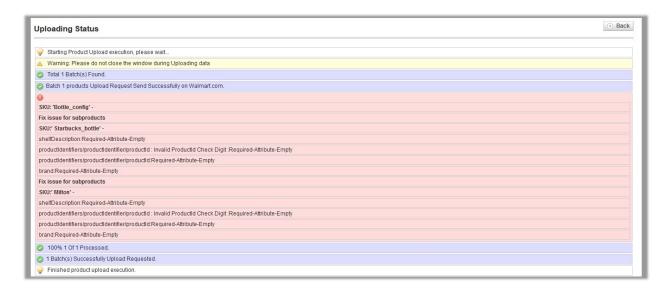

• Similarly, you can perform the other bulk functions like Product Price Update, Product Inventory Update,

Sync Product status, and delete the selected products by just selecting the products and clicking submit.

You can also upload a single product on Colizey:

#### To upload single product

• Go to the **Product Manager** page.

The **Product Manager** page appears as shown in the following figure:

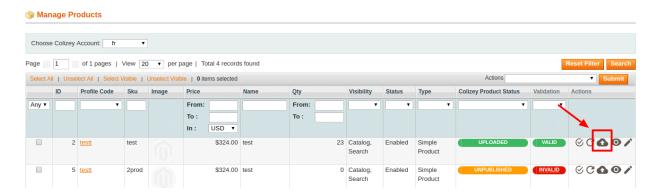

- Scroll down to the required product.
- In the **Actions** column, click the **Upload** button.

  If the product is uploaded successfully, then the success message appears on the top of the page.

  If there is an error, then the upload failed message appears on the top of the page. Resolve the issue and then again upload the product.

### 6.2. View Error Log

### To View the error log

- Go to the Magento Admin panel.
- On the top navigation bar, point to the Colizey menu:

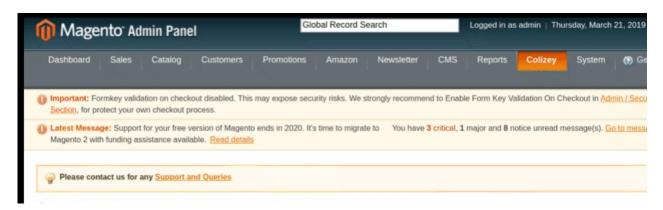

• Then click the Manage Product menu.

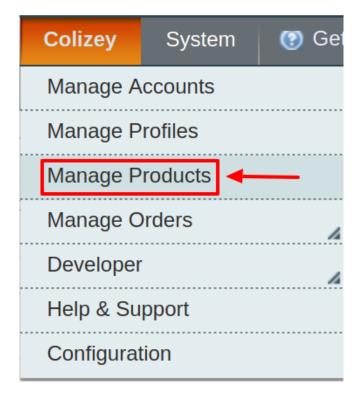

• Click Manage Product.

The **Product Manager** page appears as shown in the following figure:

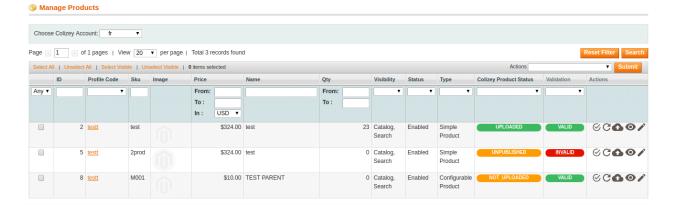

All the available products are listed.

- Scroll down to the required product.
- In the **Validation** column, click the **INVALID** button.

The relevant error message appears as shown in the figure.

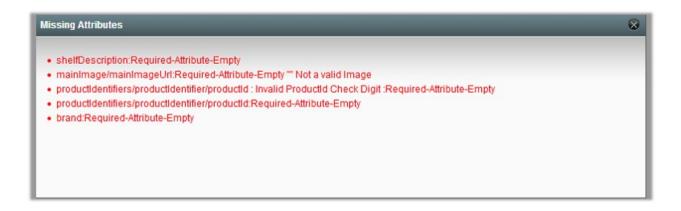

### 6.3. View & Edit Product Information

To view and edit product information

• Go to the **Magento Admin** panel.

• On the top navigation bar, point to the **Colizey** menu:

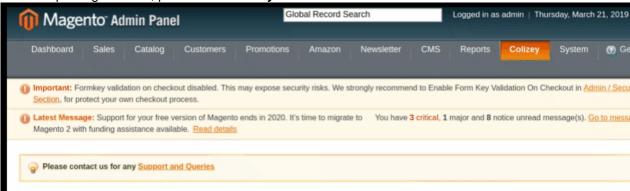

• Then click the Manage Product menu.

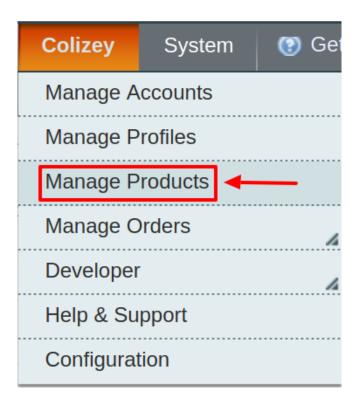

• Click Manage Product.

The Product Manager page appears as shown in the following figure:

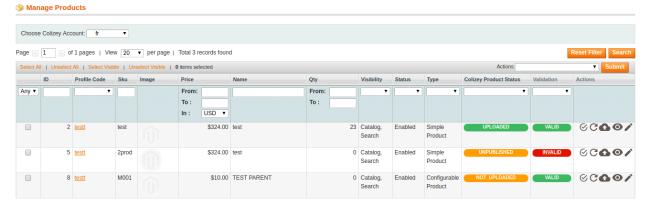

All the available products are listed.

- Scroll down to the required product.
- In the Actions column, click the Edit sign as shown in the image below:

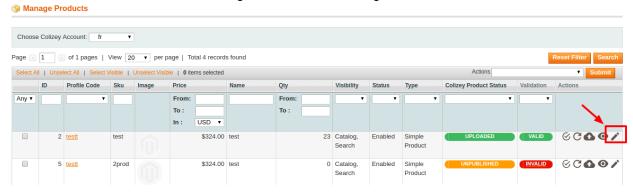

• The **Product Information** page appears as shown in the following figure:

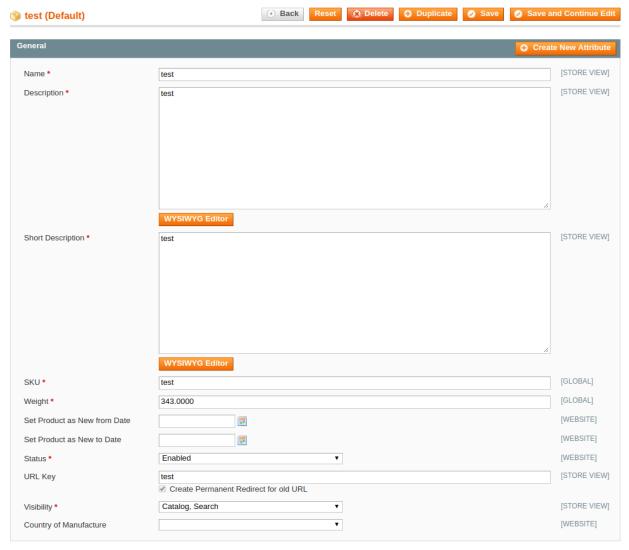

• You can edit changes here and in the left navigation panel, click the **Colizey** menu. The page appears as shown in the following figure:

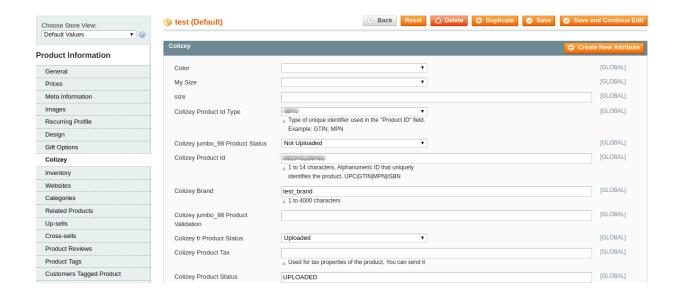

• Enter the required information, and then click the **Save** button.

### 7. Manage Colizey Orders

The Magento store owner can fetch the Colizey new orders instantly from Colizey to the store. The same order is generated for the store merchants to view the details and fulfill them easily in their native order processing system.

**Note:** Only the **READY** orders are imported to the store.

The admin has access to the following features related to Orders:

- · View Colizey Orders
- View Colizey Failed Orders

# 7.1. View Colizey Orders

Users can fetch and view all the order details fetched from Colizey.

To fetch and view Colizey Orders:

- 1. Go to the Magento Admin panel.
- 2. On the top navigation bar, move the cursor over the **Colizey** menu.

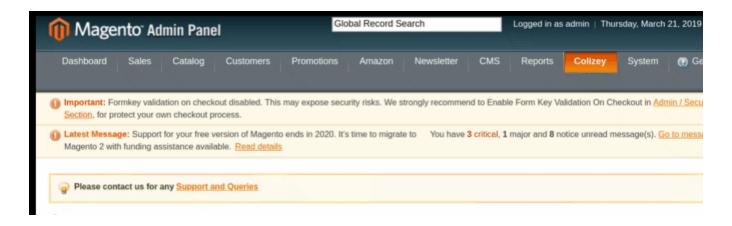

3. Point to the Manage Orders menu. The menu appears as shown in the following figure:

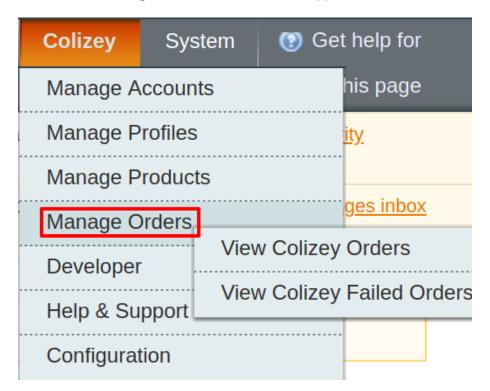

4. Click View Colizey Orders. The Colizey Orders Details page appears.

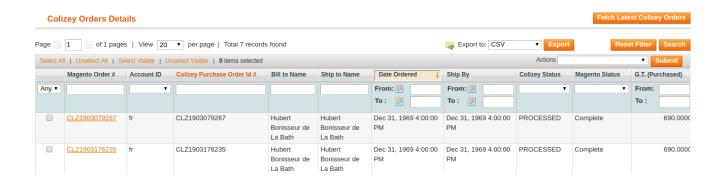

5. Click the **Fetch Latest Colizey Orders** button. If the order is imported successfully then, a new record is found in the **Colizey Order Details** table as shown in the above figure. A success message appears:

### **Fetch Status**

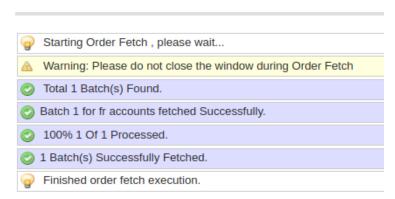

#### Notes:

- Orders are automatically imported through CRON in every 10 minutes.
- Whenever the latest orders are imported from Colizey, a Notification appears in the notification area of the Admin panel for those orders and they are Auto-Acknowledged as soon as they are imported into the Magento admin panel.
- If no Order is imported, then check the Failed order log on the Failed Colizey Orders Import Log page.
- Order are auto-rejected on Colizey in the following conditions:
  - When Colizey Product SKU does not exist in Magento.
  - When Product is Out of Stock in Magento.
  - When a product is disabled in Magento.

# 7.2. View Colizey Failed Orders

To view Colizey failed Orders:

- 1. Go to the Magento Admin panel.
- 2. On the top navigation bar, move the cursor over the Colizey menu.

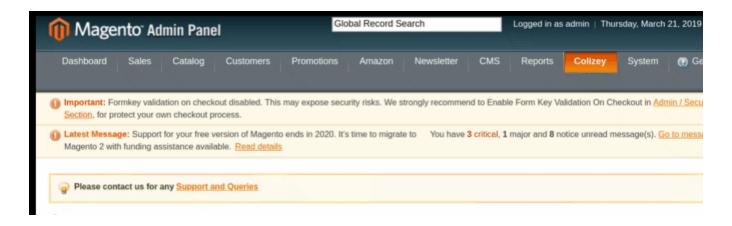

3. Point to the **Colizey Orders** menu. The menu appears as shown in the following figure:

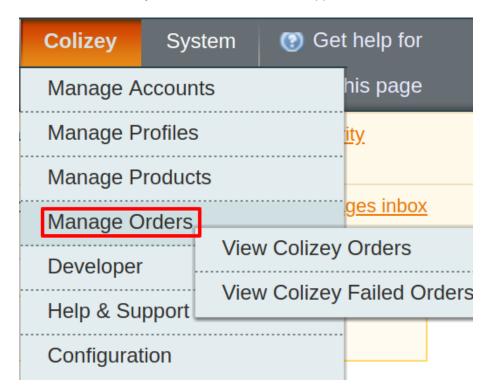

4. Click View Colizey Failed Orders. The Failed Colizey Orders Import Log page appears.

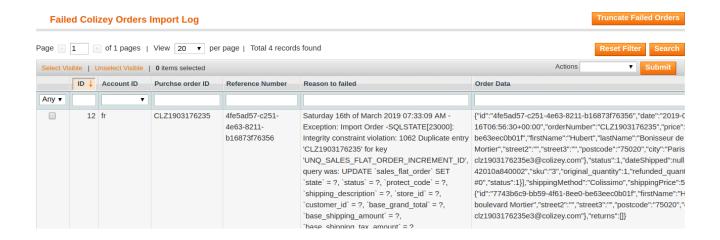

This page displays the failed orders with the order id and the reason for the failure.

### 8. Developer Options

In the Developer section, the seller may take manage the following two sections:

- · Cron Details
- · Activity Logs

### 8.1. Colizey Cron Details

The Colizey Cron Details page displays all the Cron details scheduled in Colizey.

To view the Colizey Cron details:

- 1. Go to the Magento Admin panel.
- 2. On the top navigation bar, move the cursor over the Colizey menu.

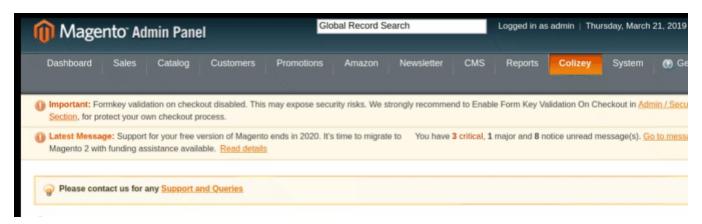

3. Click **Developers** and then on **Colizey Crons**:

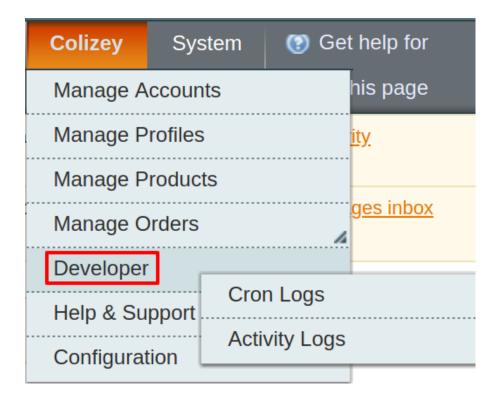

The Colizey Cron Details page appears as shown in the following figure:

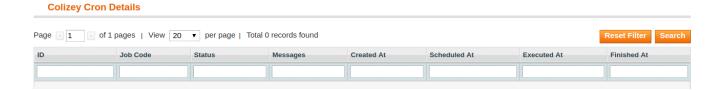

All the crons are listed here.

# 8.2. Colizey Activity Logs

To view the Colizey log details

- Go to the Magento Admin panel.
- On the top navigation bar, point to the **Colizey** menu.

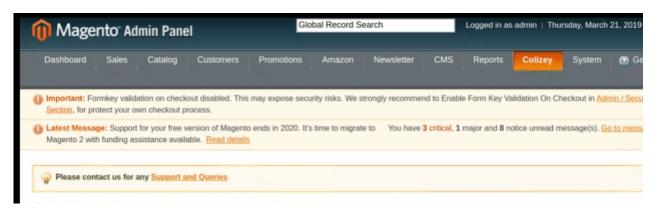

• Then point to the **Developer** menu. Click **Activity Logs**.

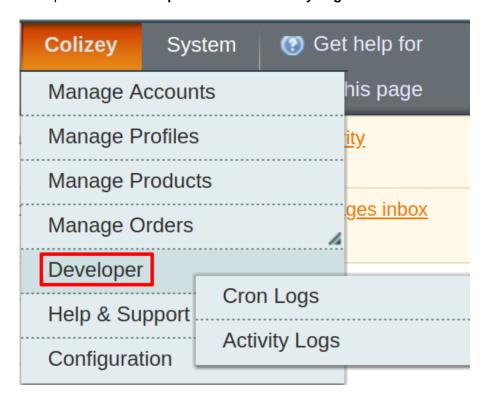

The Colizey Log details page appears as shown in the following figure:

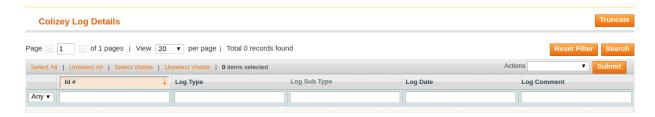

**Note**: To clear all the failed import order logs at once, click the **Truncate** button.

#### To delete Colizey log details

- 1. Go to the **Colizey Log Details** page.
- 2. Select the check-boxes associated with the logs that the admin wants to delete.
- 3. In the **Actions** list, select **Delete Records**, and then click the **Submit** button. The log records are deleted and a success message appears.

## 9. Help & Support

This page displays a knowledge base link to view and understand the working of the extension properly and get the clarifications on -Magento Integration.

### To view the Colizey help and support

- 1. Go to Magento Admin Panel.
- 2. On the Colizey menu, click Help and Support

The page appears as shown in the following figure:

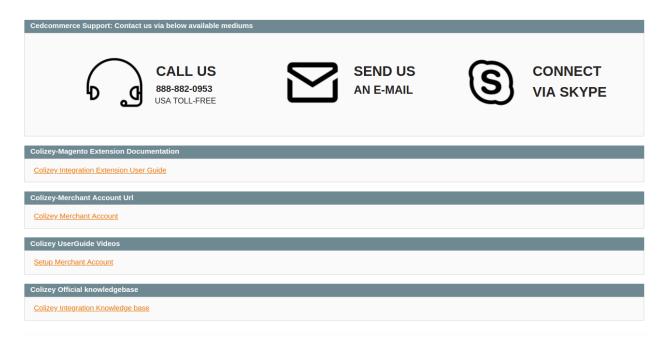

### On this page of the Admin panel, the following links are available:

- Submit issue via ticket Seller can submit the ticket to resolve the issue.
- Send us an E-mail Seller can send the mail to CedCommerce.
- Connect via Skype Seller can connect via Skype directly with the development team.

•